## **32Auctions bidder instructions**

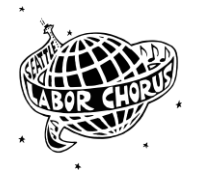

Clicking on<https://www.32auctions.com/SLC2024> will take you to the auction.

If you created an account last year, there is no need to create a new account.

At the Auction site, you'll see a big green "View All Items" button on the left hand side (there's also one at the bottom of the page). Click on either of these.

This takes you to a new page. A yellow header near the top tells you that you need to be logged in to participate (that is, to bid!). Click on the words "create an account" in this header.

Now you're at the Create an Account page. Enter your name and email address in the boxes, make up a password of at least 6 characters (and write it down!) Check the boxes indicating that you're at least 18, agree to the terms of use, understand the privacy policy, and are not a robot, and then hit "Create Account."

This will take you to a page labeled "Approve Your New Account," which directs you to look at your email inbox for a message from 32Auctions. Check your spam/junk folder if you don't see the message in your inbox. Open the email and click on "Yes, Finish Creating My Account." Now you have an account and can bid. The program will assign you a unique bidding name (called Display Name).

Now that you have an account, just click on any auction item and then, once the auction is started, click on the Bid button and enter your bid amount. The current highest bid will be listed.

Here are some features you might want to use:

You can click on the triangle in the "All Items" option at the top of the first screen to choose categories for the kinds of things you're interested in - gift certificates, jewelry, art, etc.

As you look through the items, you can create a "Watchlist" of items you're interested in. Click on the little heart in the lower right corner of the picture of the item to add it to your Watchlist.

32Auctions will send you an email when you are overbid on an item, or when someone bids on an item on your Watchlist (even if you haven't bid on it yet).

You will be notified (via email, or text if you have added that option) if you are the winning bidder on an item.

A **proxy bid** allows you to enter the maximum amount you're willing to spend with the goal of winning the item at the lowest possible price. The system will bid for you, up to your maximum proxy bid amount, as additional bids are entered on the item.

To enter a proxy bid, enter your maximum bid amount, click the Proxy Bid button, and then submit your bid. If you don't see the Proxy Bid button, the auction administrator has turned off this option.